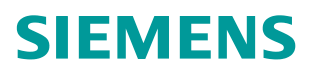

操作指南 8 月 2015 年

# S7-1500 通过 PROFIBUS DP 与 RFID 通信

**https://support.industry.siemens.com/cs/cn/zh/view/109479235**

Unrestricted

# 目录

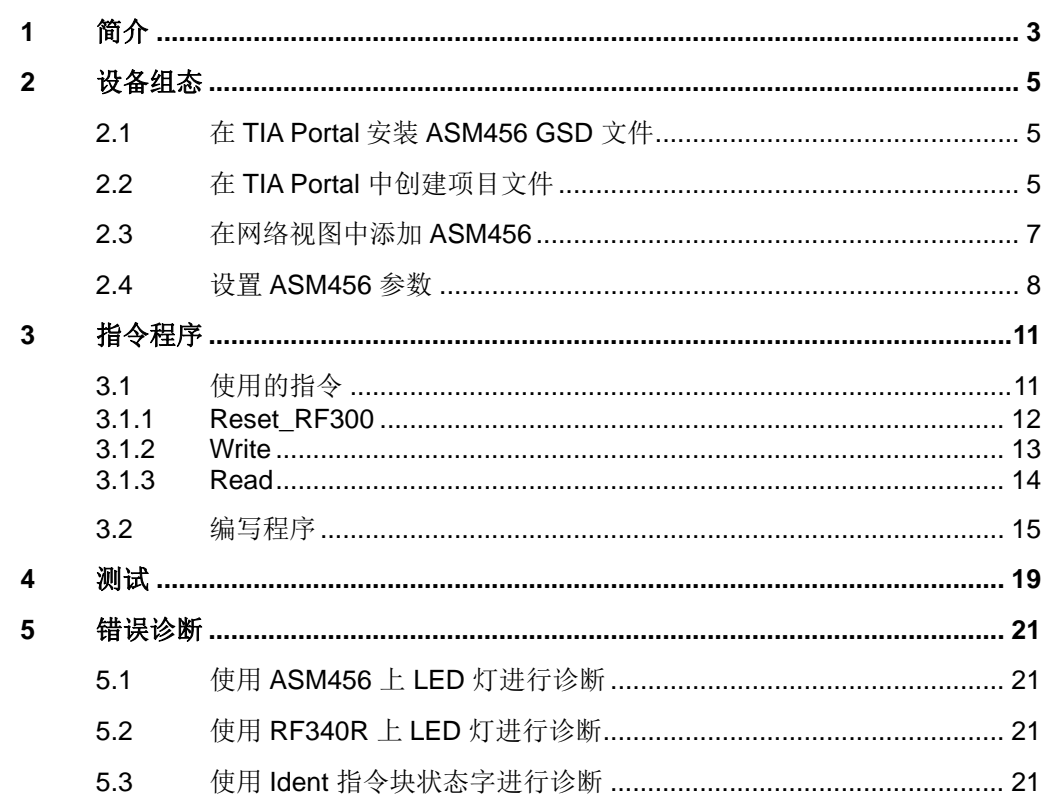

# <span id="page-2-0"></span>**1** 简介

<span id="page-2-1"></span>从 STEP 7 Basic/Professional V13 SP1 开始, 在编程指令卡, 选件包中集成了 SIMATIC Ident 配置文件和 Ident 指令块,使用 TIA Portal 进行组态与编程的 S7-300/400、S7-1200/1500 可以使用这些指令对工业识别系统进行操作。详细 信息请参考 SIMATIC Ident 系统的标准功能:

<https://support.industry.siemens.com/cs/cn/zh/view/106368029>

S7-1500 可以使用 PROFIBUS DP 总线,通过 ASM456 模块,实现与西门子工 业识别系统的通信。本文介绍通过 S7-1500 CPU1516-3PN/DP 的集成 DP 口和 ASM456,使用 Ident 指令块,实现对 RF300 进行读、写操作。

主要硬件设备:

CPU1516-3PN/DP:6ES7 516-3AN00-0AB0

ASM456:6GT2 002-0ED00

RF340R:6GT2 801-2AB10

RF340T:6GT2 800-5BB00

RF340R 到 ASM456 连接电缆(2m): 6GT2 891-4FH20

软件环境:

TIA Portal V13 SP1 Update 4

系统配置:

S7-1500 CPU1516-3PN/DP 的 DP 口做 PROFIBUS DP 主站, 连接 RF340R 的 ASM456 做 DP 从站, 在 TIA Portal V13 SP1 Update4 软件环境下, S7-1500 使用 SIMATIC Ident 指令块对 RF340R 及其数据载体进行操作。 系统配置见图 1-1:

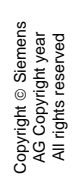

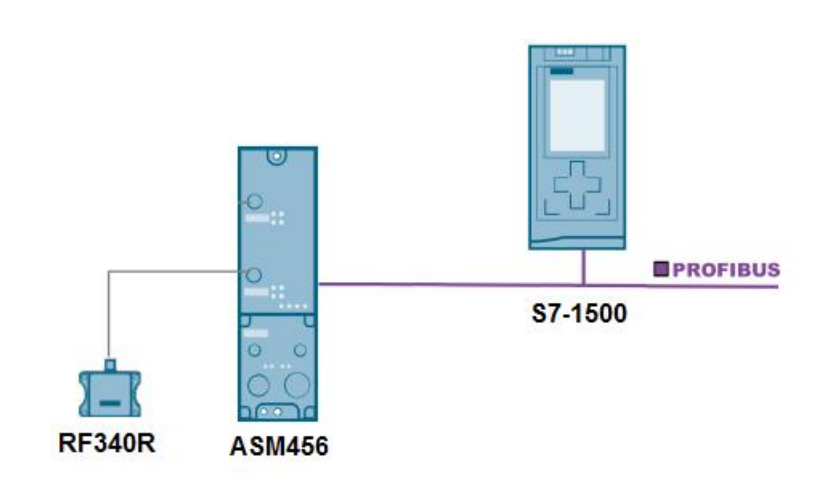

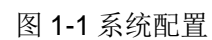

# <span id="page-4-0"></span>**2** 设备组态

## **2.1** 在 **TIA Portal** 安装 **ASM456 GSD** 文件

<span id="page-4-1"></span>通过链接下载 ASM456 GSD 文件:

<https://support.industry.siemens.com/cs/cn/zh/view/113562>

在 TIA Portal 项目视图, 通过"选项"菜单安装 ASM456 GSD 文件。

| 在线(O)<br>编辑(E)<br>视图(V)<br>插入(1)<br>顶目(P)<br><b>産 国 日 保存项目 国 出 人 理 国</b><br>$\times$ | 法项(N)<br>丁具巾<br>帮助(H)<br>窗口(W)<br>设置(S)<br>A.                         |  |  |  |  |
|--------------------------------------------------------------------------------------|-----------------------------------------------------------------------|--|--|--|--|
| 项目树                                                                                  | 支持包(P)                                                                |  |  |  |  |
| 设备                                                                                   | 管理通用站描述文件(GSD) (D)<br>启动 Automation License Manager(A)<br>■ 显示参考文本(W) |  |  |  |  |
| 顎<br>$^{\circ}$                                                                      |                                                                       |  |  |  |  |
| C(m<br>S71500-ASM456                                                                 | □ 全局库(G)                                                              |  |  |  |  |

图 2-1 安装 GSD 文件

## **2.2** 在 **TIA Portal** 中创建项目文件

<span id="page-4-2"></span>在 TIA Portal 新建项目文件" S71500-ASM456", 双击"添加新设备"在项目 中添加 S7-1500 PLC, 选择 CPU1516-3PN/DP 生成 PLC\_1。 如图 2-2。

Copyright © Siemens<br>AG Copyright year<br>All rights reserved Copyright ã Siemens AG Copyright year All rights reserved

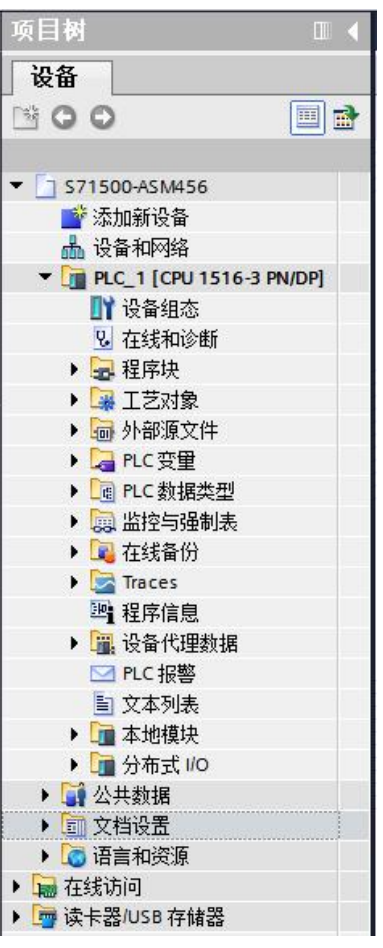

图 2-2 添加 S7-1500 PLC

双击 PLC 1 中的"设备组态", 在 S7-1500 的设备视图, 点击 PROFIBUS 端 口添加 PROFIBUS DP 主站系统, 定义 DP 地址, 本例地址为 2, 如图 2-3 所 示。

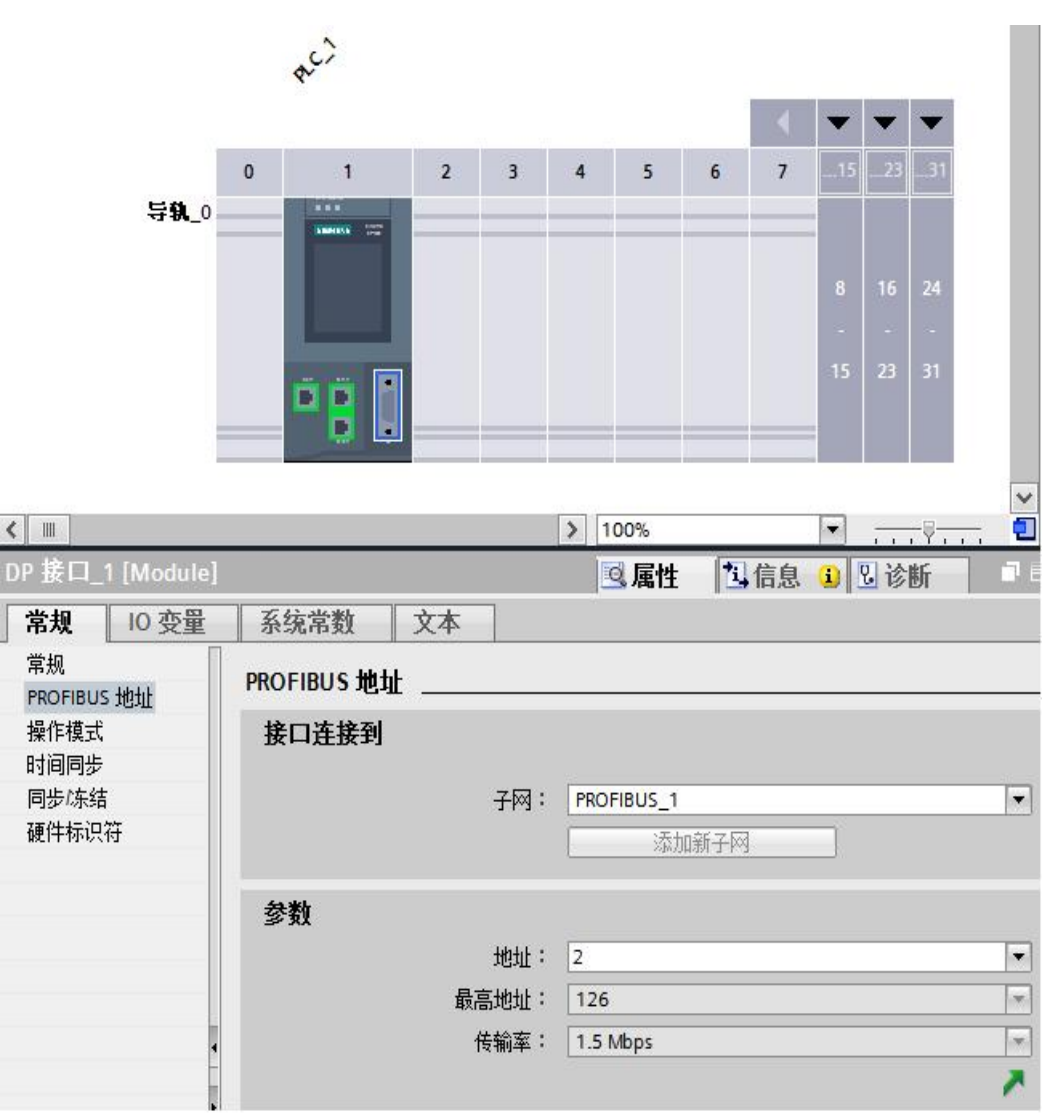

图 2-3 定义主站 DP 子网与 DP 地址

# **2.3** 在网络视图中添加 **ASM456**

<span id="page-6-0"></span>切换到网络视图, 在硬件目录/ 其它现场设备/ PROFIBUS DP/ 标识系统, 将 ASM456 拖入网络视图, 并将 PLC\_1(S7-1500) 分配给 ASM456。如图 2-4 所示。

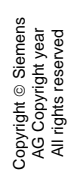

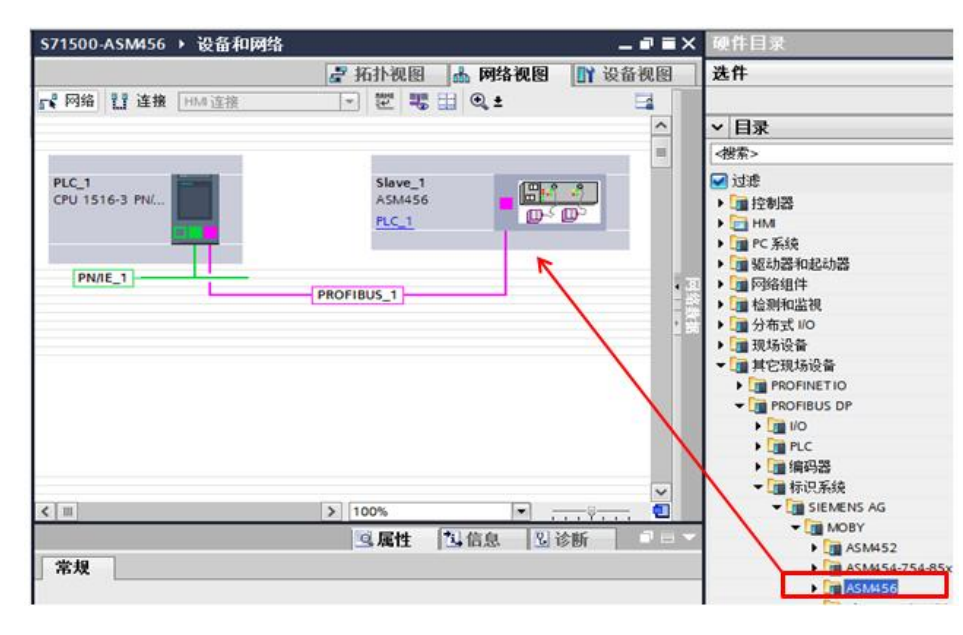

图 2-4 组态 ASM456

## **2.4** 设置 **ASM456** 参数

<span id="page-7-0"></span>双击 ASM456 进入 ASM456 设备视图, 在设备视图右侧的设备概览中添加通信 模块, 双击 ASM456 中的模块"Word: 2IN/OUT DP-V1" 进行添加, 定义输 入、输出地址,本例使用起始地址"I 地址"="Q 地址"=0。注意, 输入和输 出起始地址必须相同。该地址为指令块中硬件连接参数的 LADDR。如图 2-5 所 示。

|      |                          |            |          |    |            | ■拓扑视图                | 品 网络视图        |      | ■ 设备视图 | 选件                                            |  |
|------|--------------------------|------------|----------|----|------------|----------------------|---------------|------|--------|-----------------------------------------------|--|
| 设备概览 |                          |            |          |    |            |                      |               |      |        |                                               |  |
| ☆ 模块 |                          |            | 机架 插槽    |    | 地址 Q 地址 类型 |                      | 订货号           |      | 固件 注释  | v 目录                                          |  |
|      | Slave 1                  | $^{\circ}$ | $\Omega$ |    |            | ASM456               | 6GT2002-0ED00 | V1.0 |        | <搜索>                                          |  |
|      | Word: 2 IN/OUT DP-V1_1 0 |            |          | 03 | 0.3        | Word: 2 IN/OUT DP-V1 |               |      |        | □过滤                                           |  |
|      |                          |            |          |    |            |                      |               |      |        | 6GT2002-0ED00<br>通用模块<br>Word: 2 IN/OUT DP-V1 |  |

图 2-5 添加 ASM456 通信模块

根据 ASM456 模块上的地址旋钮, 设置 ASM456 PROFIBUS 地址, 本例为 4。 如图 2-6 所示。

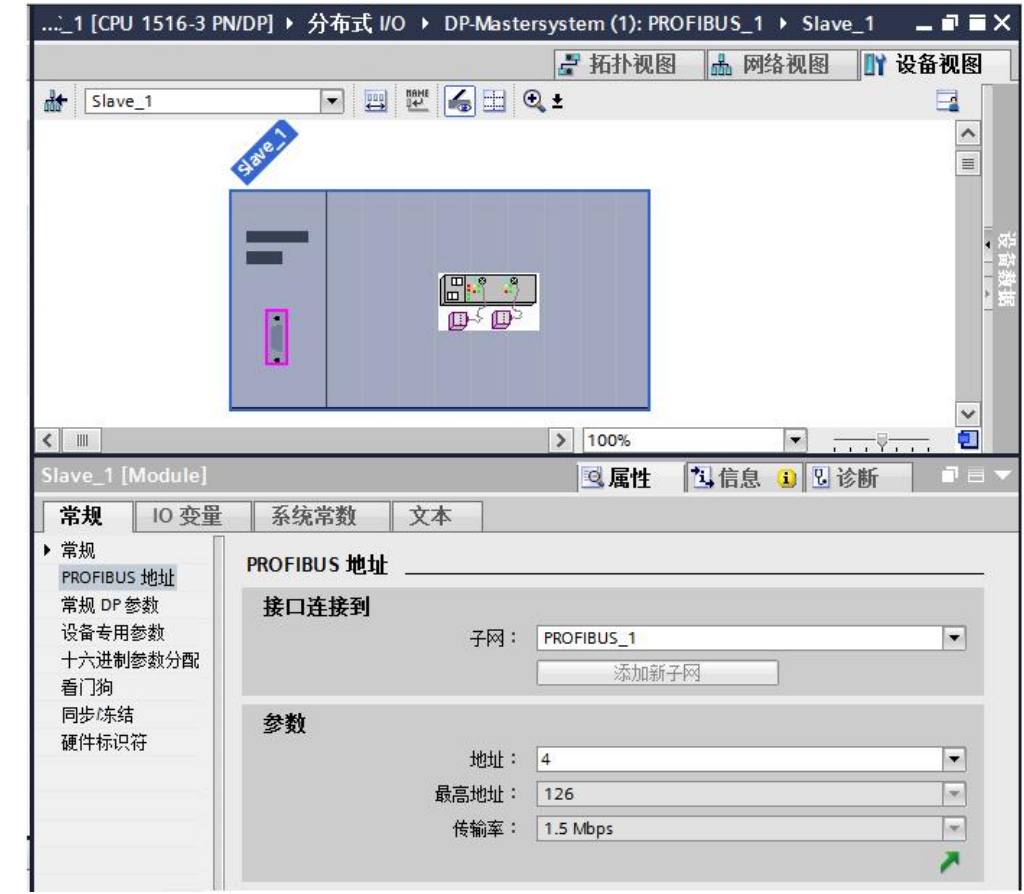

图 2-6 定义 ASM456 模块 DP 地址

在模块属性/ 常规中,配置设备专用参数。如图 2-7。

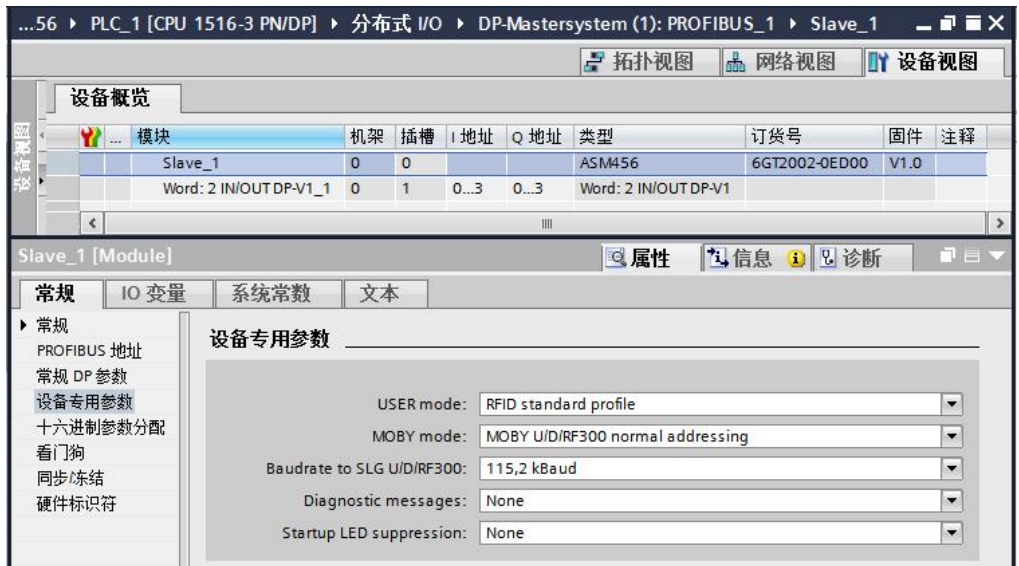

图 2-7 配置 RFID 设备专用参数

Copyright ã Siemens AG Copyright year All rights reserved

Copyright ⊚ Siemens<br>AG Copyright year<br>All rights reserved

ASM456 模块的硬件标识符 258, 用于硬件连接参数的 HW\_ID。如图 2-8 所 示。

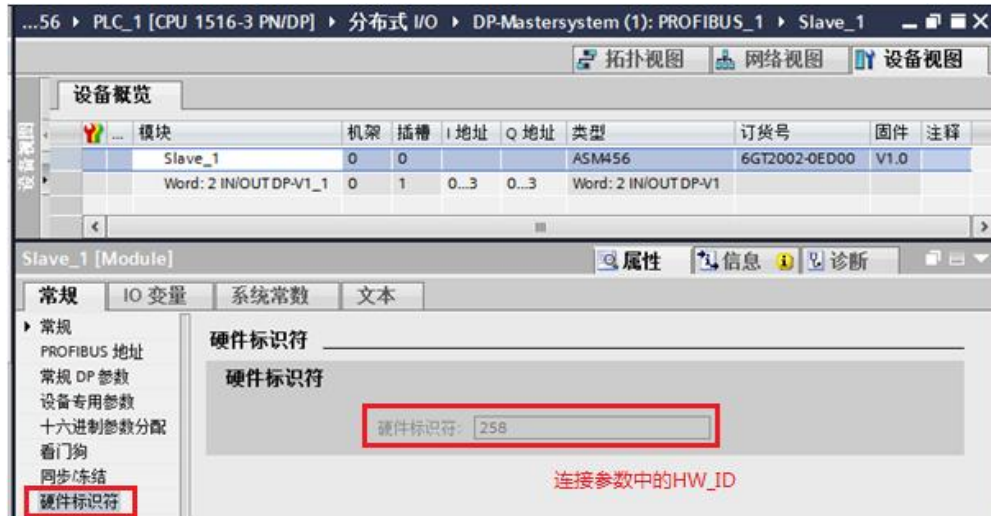

图 2-8 ASM456 硬件标识

编译 S7-1500 PLC 站并下载, CPU1516-3PN/DP 运行后, ASM456 上 ON、 DC24V 指示灯亮, 表明 ASM456 与 DP 主站建立了通信连接。

Copyright ⊚ Siemens<br>AG Copyright year<br>All rights reserved Copyright ã Siemens AG Copyright year All rights reserved

# <span id="page-10-0"></span>**3** 指令程序

# **3.1** 使用的指令

<span id="page-10-1"></span>在 STEP 7 Professional V13 SP1 指令卡的选件包中, 包含了 S7-1500 对西门 子工业识别系统产品的操作指令,打开 PLC 的编程界面,通过双击或拖拽的方 式使用添加程序指令。如图 3-1 所示。

|              | 指令                      | 1 11 1           |  |  |  |  |  |
|--------------|-------------------------|------------------|--|--|--|--|--|
|              | 选件                      |                  |  |  |  |  |  |
|              | <b><i>itis</i></b> it's | ■■               |  |  |  |  |  |
| $\mathbf{r}$ | 收藏夹                     |                  |  |  |  |  |  |
| $\lambda$    | 基本指今                    |                  |  |  |  |  |  |
| $\lambda$    | 扩展指令                    |                  |  |  |  |  |  |
| 〉工艺          |                         |                  |  |  |  |  |  |
|              | > 通信                    |                  |  |  |  |  |  |
|              | 选件包                     |                  |  |  |  |  |  |
| 名称           |                         | 版本               |  |  |  |  |  |
|              | SIMATIC Ident           | $V3.0$ $\bullet$ |  |  |  |  |  |
|              | <b>Read</b>             | V <sub>2.1</sub> |  |  |  |  |  |
|              | <b>Ext</b> -Read MV     | V <sub>2.1</sub> |  |  |  |  |  |
|              | Reset Reader            | V <sub>2.1</sub> |  |  |  |  |  |
|              | Set MV Program          | V <sub>2.1</sub> |  |  |  |  |  |
|              | <b>Write</b>            | V <sub>2.1</sub> |  |  |  |  |  |
|              | Status blocks           |                  |  |  |  |  |  |
|              | Advanced blocks         |                  |  |  |  |  |  |
|              | Reset blocks            |                  |  |  |  |  |  |
|              | Reset MOBY D            | V <sub>2.1</sub> |  |  |  |  |  |
|              | <b>E</b> -Reset MOBY U  | V <sub>2.1</sub> |  |  |  |  |  |
|              | Reset MV                | V2.1             |  |  |  |  |  |
|              | Reset RF200             | V <sub>2.1</sub> |  |  |  |  |  |
|              | Reset RF300             | V <sub>2.1</sub> |  |  |  |  |  |
|              | <b>Reset RF600</b>      | V <sub>2.1</sub> |  |  |  |  |  |
|              | Reset Univ              | V <sub>2.1</sub> |  |  |  |  |  |

图 3-1 SIMATIC Ident 指令包

本例通过对 RF300 标签的读、写操作,简单介绍 SIMATIC Ident 指令块的使用 方法。更多操作及详细信息,需参考 SIMATIC Ident 系统的标准功能手册。本例 使用的指令块有 Reset\_RF300, Write, Read。

打开 OB1, 将使用的指令块拖入到 OB1 的相应的程序段中, 在项目的程序块, 除添加的指令块 Reset\_RF300、Write、Read 及其背景 DB 外,还会自动添加 执行这些指令所需要的指令块和 PLC 数据类型。如图 3-2。

Copyright © Siemens<br>AG Copyright year<br>All rights reserved Copyright ã Siemens AG Copyright year All rights reserved

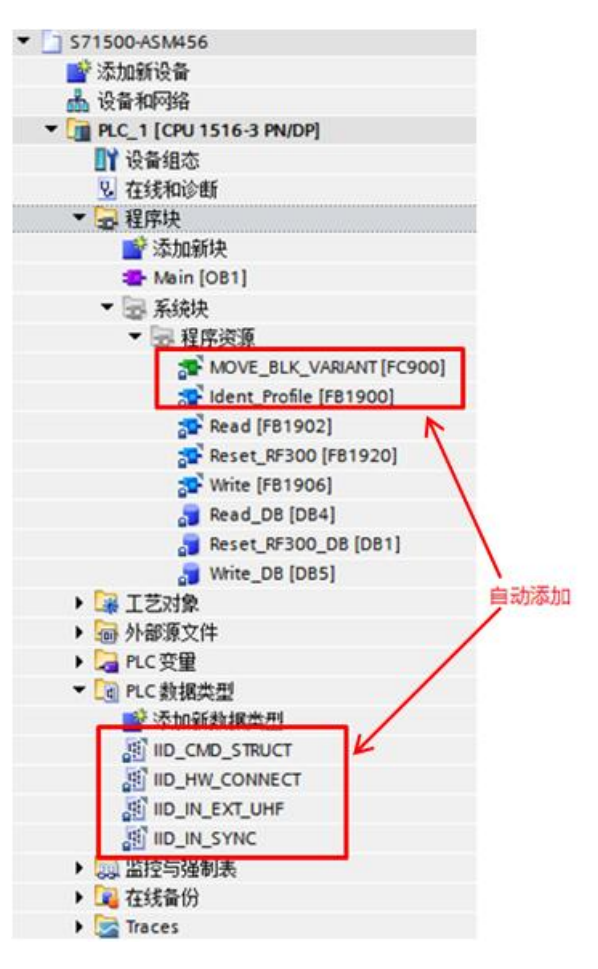

图 3-2 SIMATIC Ident 指令

#### **3.1.1 Reset\_RF300**

<span id="page-11-0"></span>用于复位 RF300 阅读器, 其管脚参数定义如表 3-1。

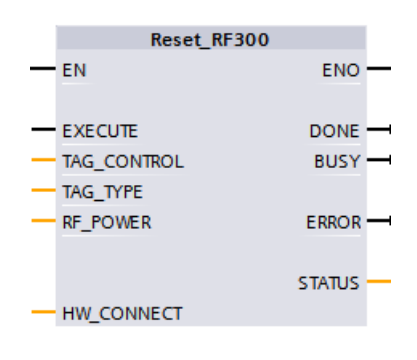

图 3-3 Reset\_RF300 指令

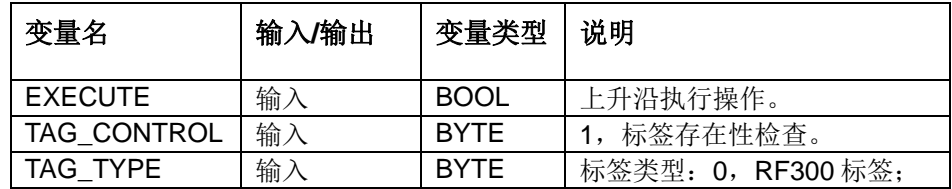

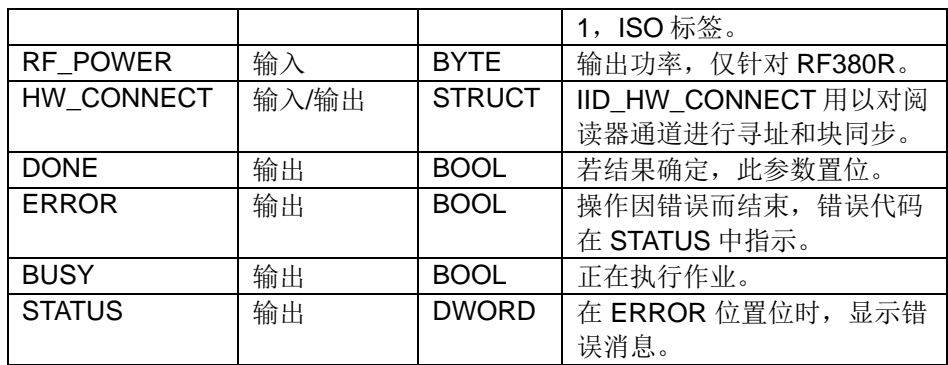

表 3-1 Reset\_RF300 变量说明

#### **3.1.2 Write**

<span id="page-12-0"></span>写指令,将"IDENT\_DATA"缓冲区中的用户数据写入标签。 数据的物理地址 和长度通过" ADDR\_TAG"和" LEN\_DATA"参数传送。其管脚参数定义如表 3-2。

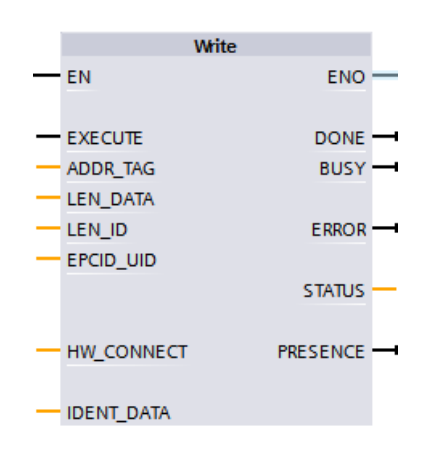

图 3-4 Write 指令

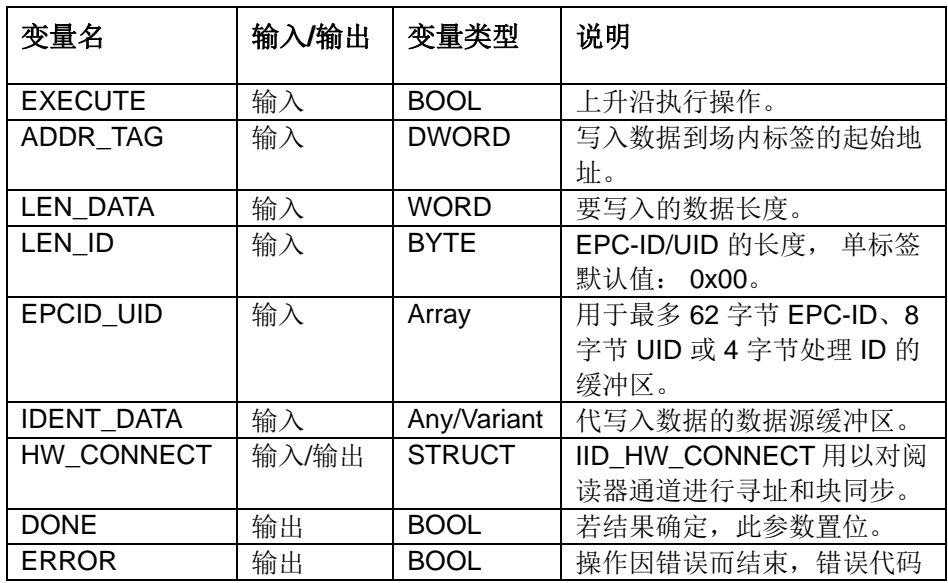

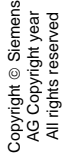

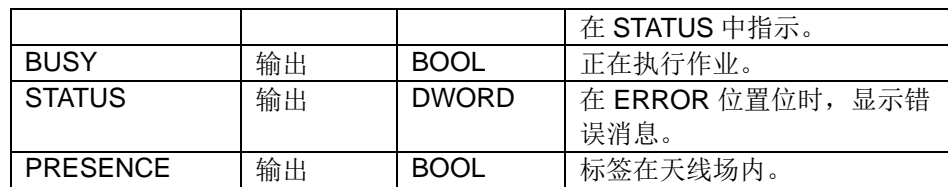

表 3-2 Write 变量说明

#### **3.1.3 Read**

<span id="page-13-0"></span>读指令, 使用 Read 指令, 可以一次性地从发送应答器读取数据, 并将这些数据 输入到"IDENT\_DATA"缓冲区中。 数据的物理地址和长度通过 "ADDR\_TAG"和"LEN\_DATA"参数传送。其管脚参数定义如表 3-3。

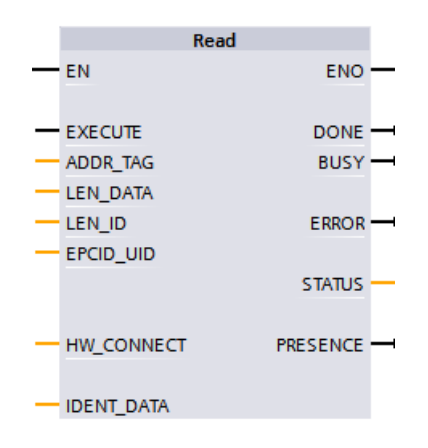

图 3-5 Read 指令

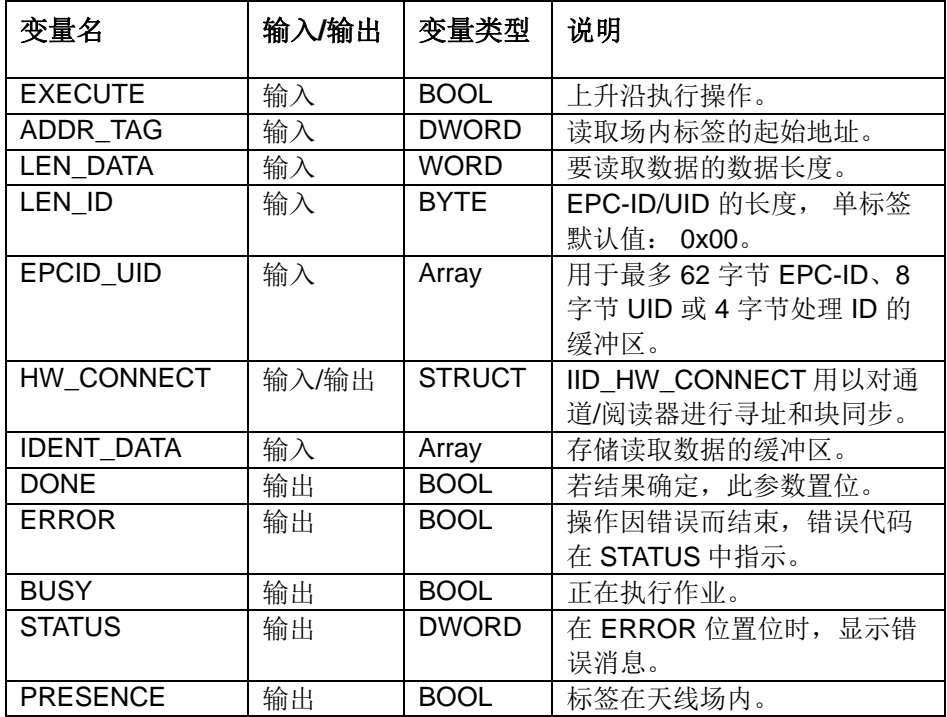

表 3-3 Read 变量说明

## **3.2** 编写程序

<span id="page-14-0"></span>使用 PLC 数据类型 IID\_HW\_CONNECT 生成数据块 MOBY\_Para, 根据 ASM456 设备组态为 HW\_ID、 CM\_CHANNEL、 LADDR 赋值。

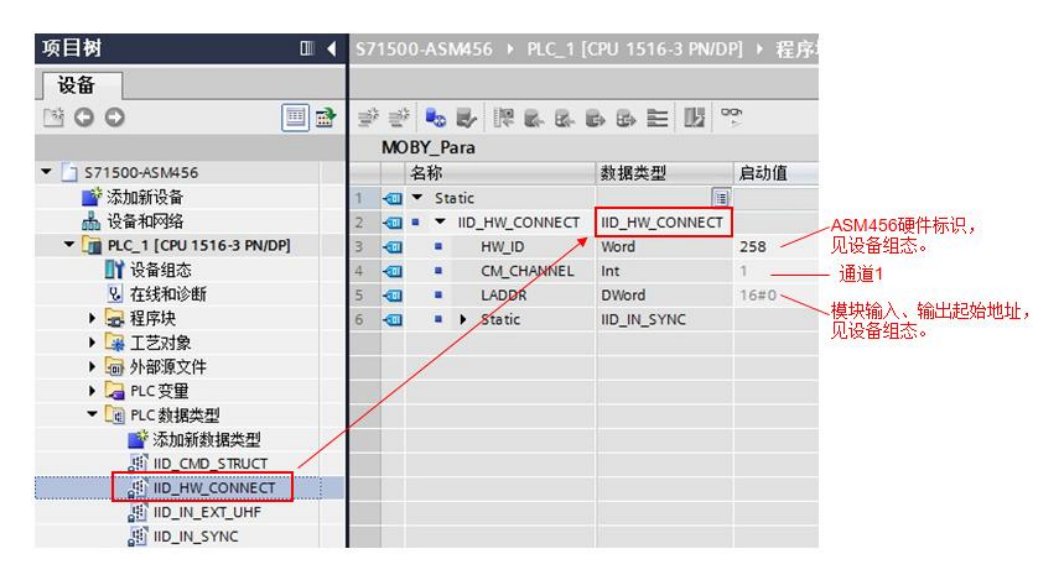

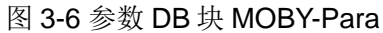

添加 MOBY 用户数据块 MOBY\_Data。

|    |  | <b>MOBY Data</b>   |                      |           |
|----|--|--------------------|----------------------|-----------|
| 名称 |  |                    | 数据类型                 |           |
|    |  | <b>IV</b> Static   |                      |           |
|    |  | <b>I</b> ■ ▶ Write | Array[12000] of Byte | 将要写入标签的数据 |
|    |  | Read               | Array[12000] of Byte | 从标签读出的数据  |

图 3-7 用户 DB 块 MOBY\_Data

在主程序 Main[OB1]中调 Reset\_RF300,用 MOBY-Para 的结构变量给参数 HW\_CONNECT 赋值,对 ASM456 通道 1 所连接的 RF340R 进行初始化。

Copyright ⊚ Siemens<br>AG Copyright year<br>All rights reserved Copyright ã Siemens AG Copyright year All rights reserved

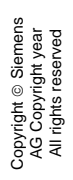

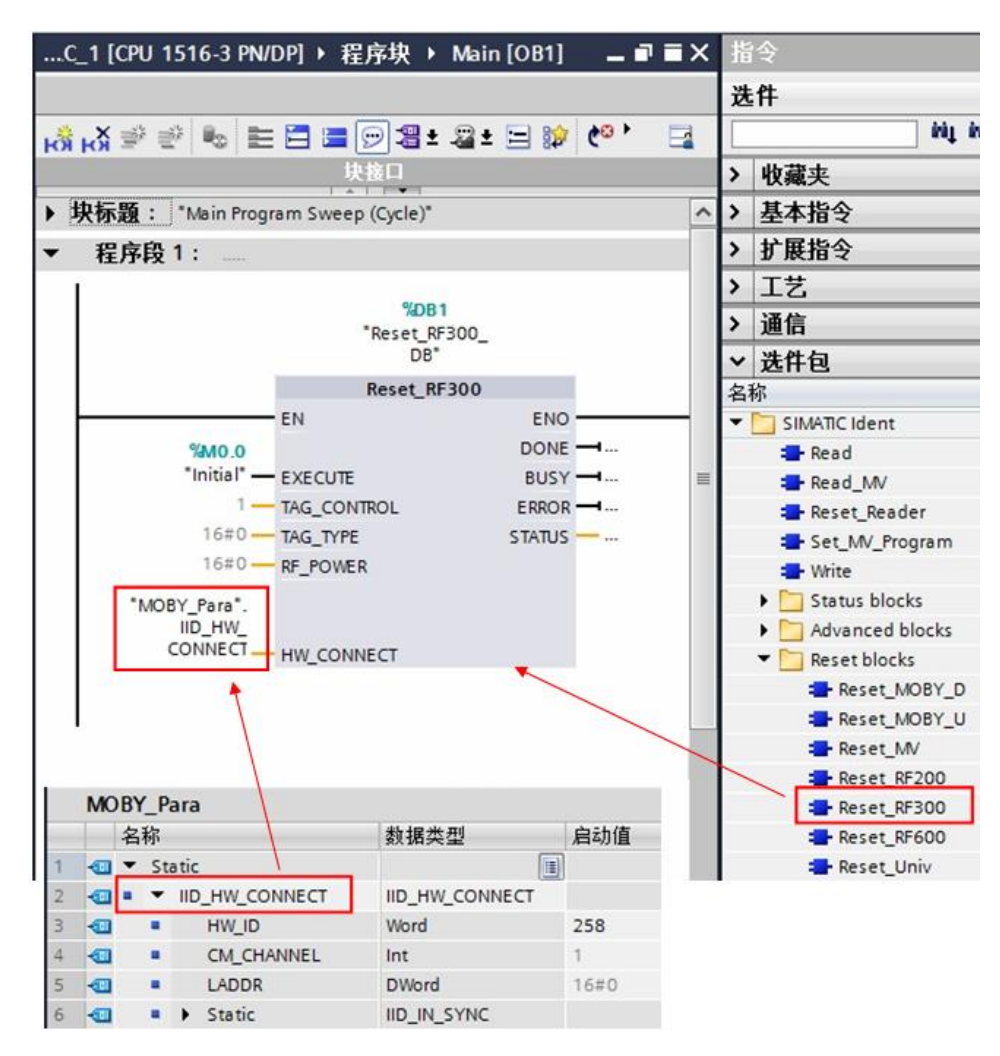

图 3-8 复位 RF340R

调用写指令,将MOBY Data 数据块 Write 中前 10 个字节的数据,写入标签从 0 开始的地址。

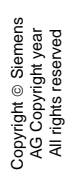

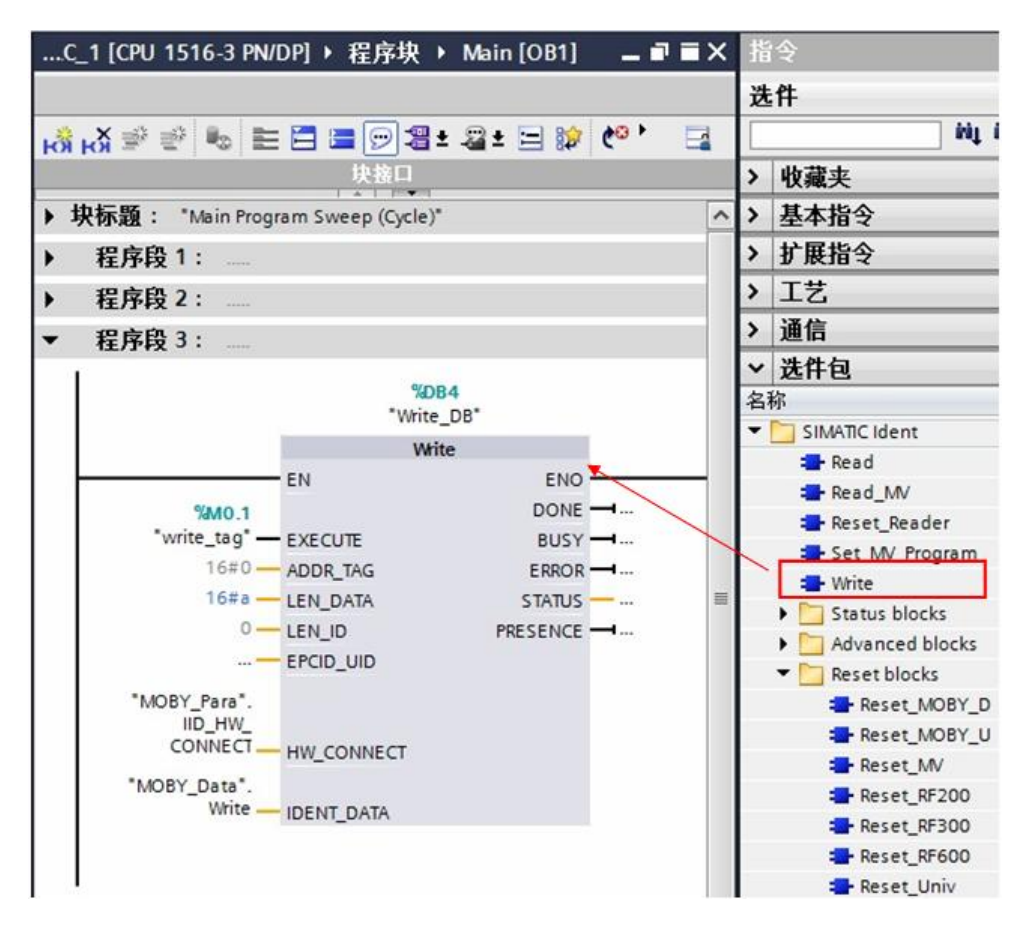

图 3-9 写命令

调用读指令,将从标签中从地址 0 开始的 10 个字节数据, 读取并存储到数据块 MOBY\_Data 的 Read 的前 10 个单元。

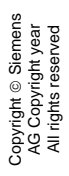

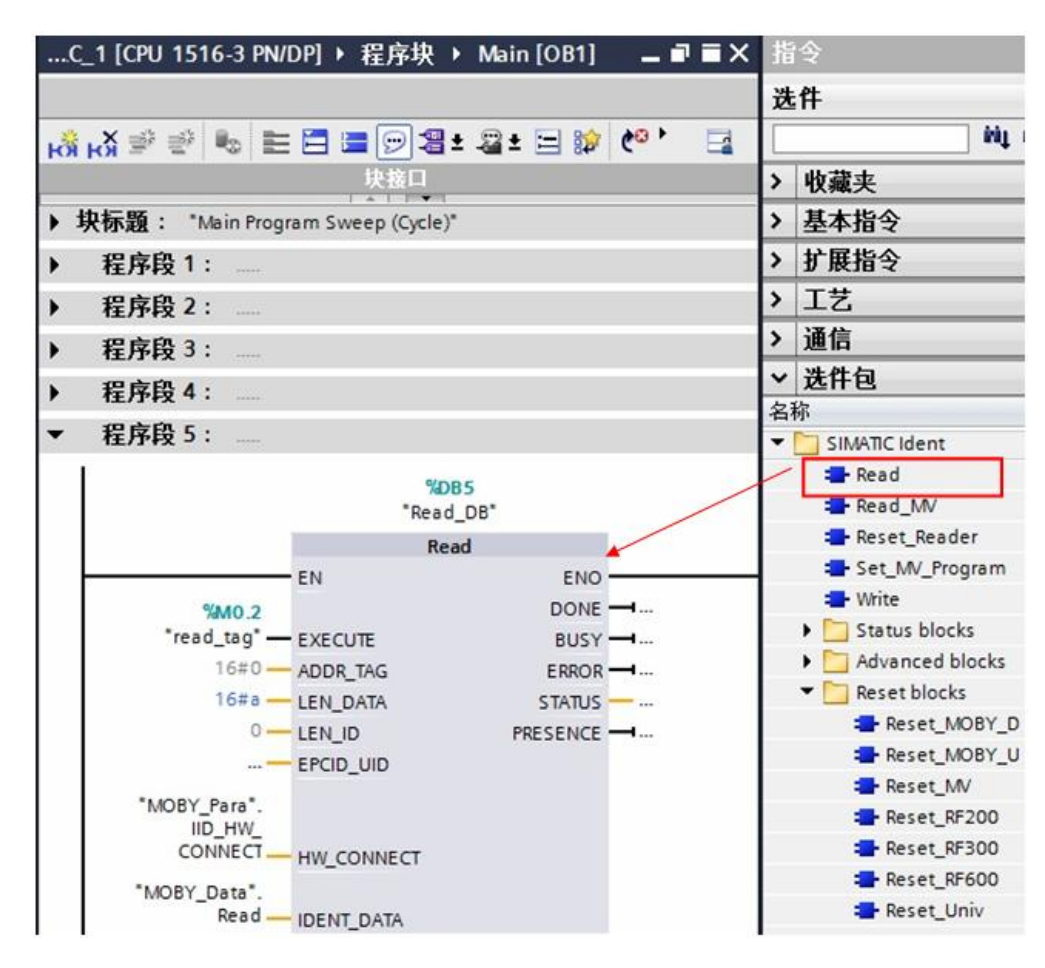

图 3-10 读命令

### Copyright © Siemens<br>AG Copyright year<br>All rights reserved Copyright ã Siemens AG Copyright year All rights reserved

# **4** 测试

<span id="page-18-0"></span>Reset\_RF300 的 EXECUTE 置"1"初始化 RF340R, RF340R 初始化成功, DONE=TRUE, 错误位 ERROR=FALSE, 此时可以复位 EXECUTE。

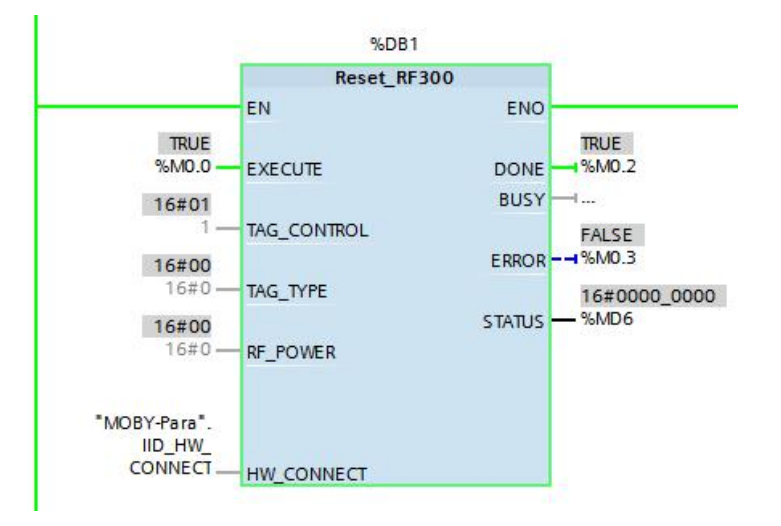

#### 图 4-1 Reset\_RF300 完成

PLC 通过数据块 MOBY\_Data 的 Write 向标签写入 10 个字节的数据,并读出到 MOBY\_Data 的 Read, 使用监控表监视的结果如图 4-2。

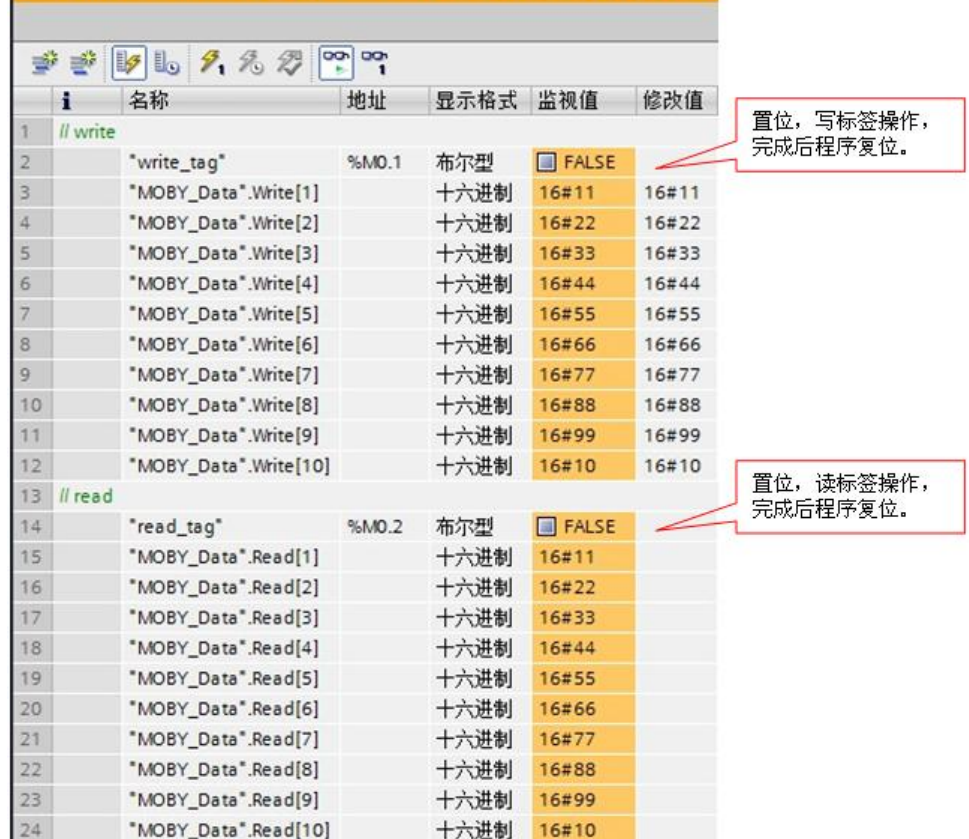

#### S71500-ASM456 ▶ PLC\_1 [CPU 1516-3 PN/DP] ▶ 监控与强制表 ▶

图 4-2 RF300 的读写操作

写、读完成,状态为 DONE=TRUE, ERROR=FALSE; 指令中状态位 PRESENCE=TRUE 表明标签在通信场内,已被识别,此时,RF340R 上的指示 灯为橘红色常亮。

Copyright ã Siemens AG Copyright year All rights reserved

Copyright © Siemens<br>AG Copyright year<br>All rights reserved

# **5** 错误诊断

<span id="page-20-0"></span>当系统发生故障时,可以使用以下方法进行分析、诊断。

# **5.1** 使用 **ASM456** 上 **LED** 灯进行诊断

<span id="page-20-1"></span>请参考 ASM456 操作说明 6.1 使用 LED 进行诊断。

<https://support.industry.siemens.com/cs/cn/zh/view/21230460>

## **5.2** 使用 **RF340R** 上 **LED** 灯进行诊断

<span id="page-20-2"></span>SIMATIC RF300 系统手册 10.1 错误代码,有关于 RF340R 上红色 LED 闪烁的 信息。

<https://support.industry.siemens.com/cs/cn/zh/view/21738946>

# **5.3** 使用 **Ident** 指令块状态字进行诊断

<span id="page-20-3"></span>请参考 SIMATIC Ident 功能手册 4 错误信息部分。

<https://support.industry.siemens.com/cs/cn/zh/view/106368029>